# **GEOCUENCA APLICACIÓN WEB Trabajos de los Convenios IGME-Diputación de Cuenca**

# **Enero de 2014**

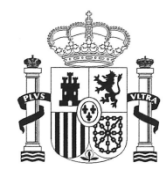

**MINISTERIO** DE ECONOMÍA<br>Y COMPETITIVIDAD

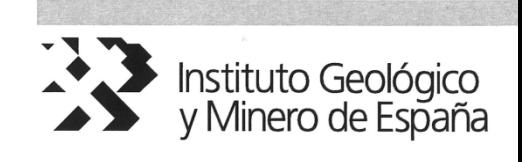

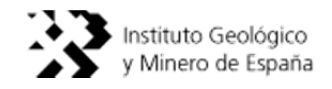

# ÍNDICE

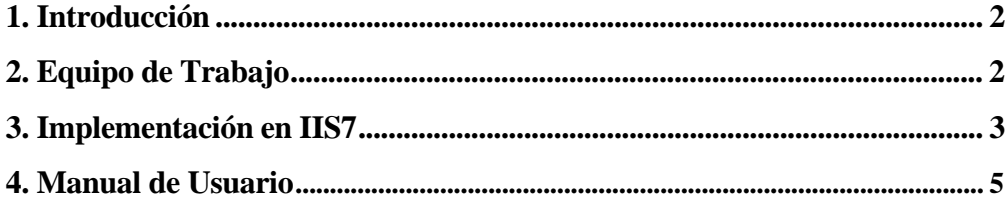

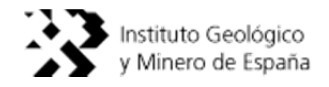

# **1. INTRODUCCIÓN**

En el vigente convenio, suscrito entre el Instituto Geológico y Minero de España (IGME) y la Excma. Diputación Provincial de Cuenca, se ha contemplado la realización de una aplicación WEB en la que se muestran los trabajos realizados por el IGME en el marco de los distintos convenios entre ambos organismos, durante los años 1980-2014, para el conocimiento hidrogeológico de la provincia. En este documento se describen los manuales de implementación y de usuario de la aplicación.

La aplicación ha sido cargada con 3 municipios de la provincia de Cuenca. Los manuales se han realizado para facilitar la instalación, la consulta de los 3 municipios cargados, y la posterior carga de información de otros municipios.

# **2. EQUIPO DE TRABAJO**

El equipo de trabajo para la realización de la aplicación WEB es el siguiente:

- Miguel Mejías Moreno (Jefe de área de Infraestructura Hidrogeológica Instituto Geológico y Minero de España)
- Carlos Martínez Navarrete (Científico titular del Instituto Geológico y Minero de España)
- Ana Castro Quiles (Técnico del Instituto Geológico y Minero de España)
- Programación de la Aplicación: Antropos, S.L.

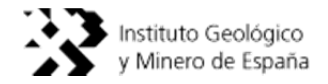

# **3. IMPLEMENTACIÓN EN IIS7**

Instalar .NET Framework en sus versiones 4 y 4.5, así como el servicio función ASP .NET y Redirección de HTTP de IIS.

Si aparece un error 403.14 al ejecutar la aplicación web, es probable que no se haya instalado la Redirección HTTP o no se haya registrado el ASP .NET en el IIS, se puede hacer con los siguientes comandos según la versión que se tenga:

32bit (x86) Windows:

#### **%windir%\Microsoft.NET\Framework\v4.0.30319\aspnet\_regiis.exe -ir**

64bit (x64) Windows:

#### **%windir%\Microsoft.NET\Framework64\v4.0.30319\aspnet\_regiis.exe -ir**

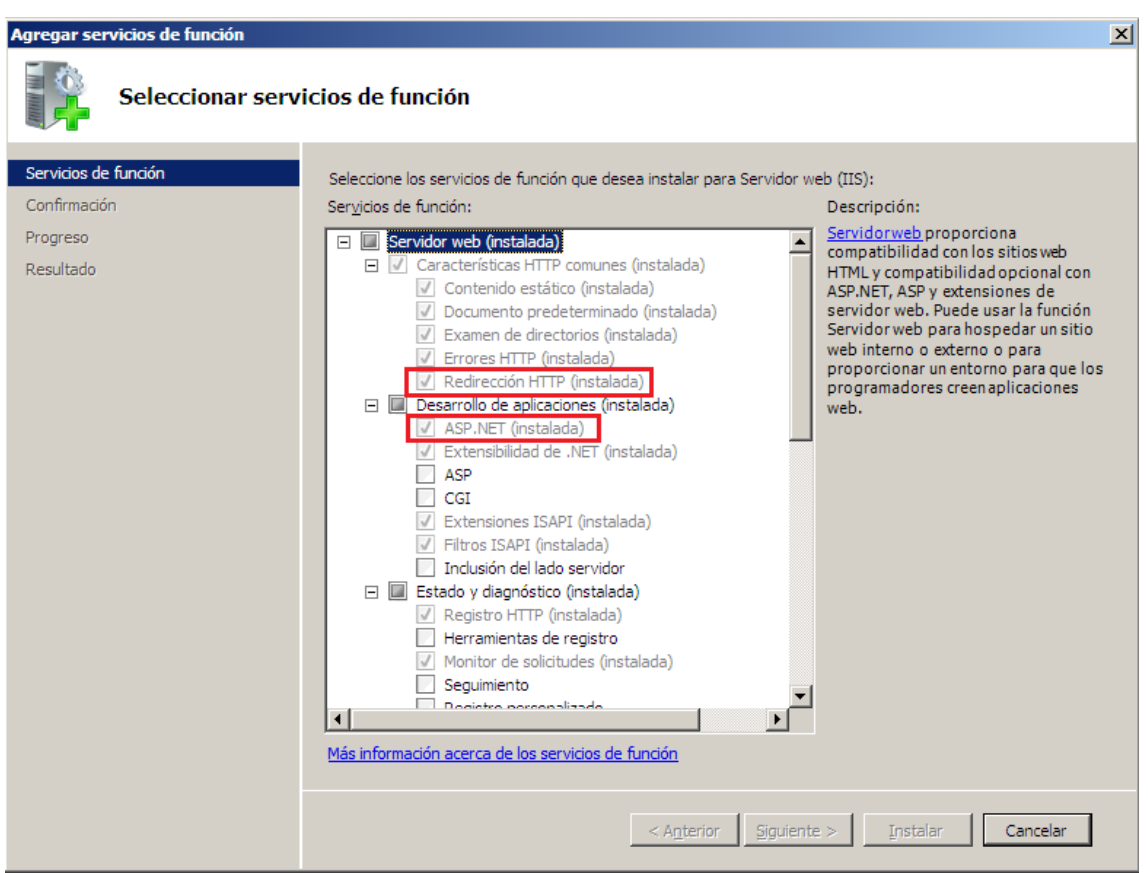

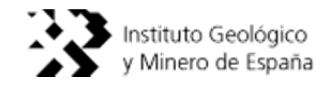

Agregar un sitio web y configurar el Grupo de aplicaciones como ASP.NET v4.0. Luego se elige la carpeta donde estará la aplicación. El resto de configuraciones dependen del administrador del servidor.

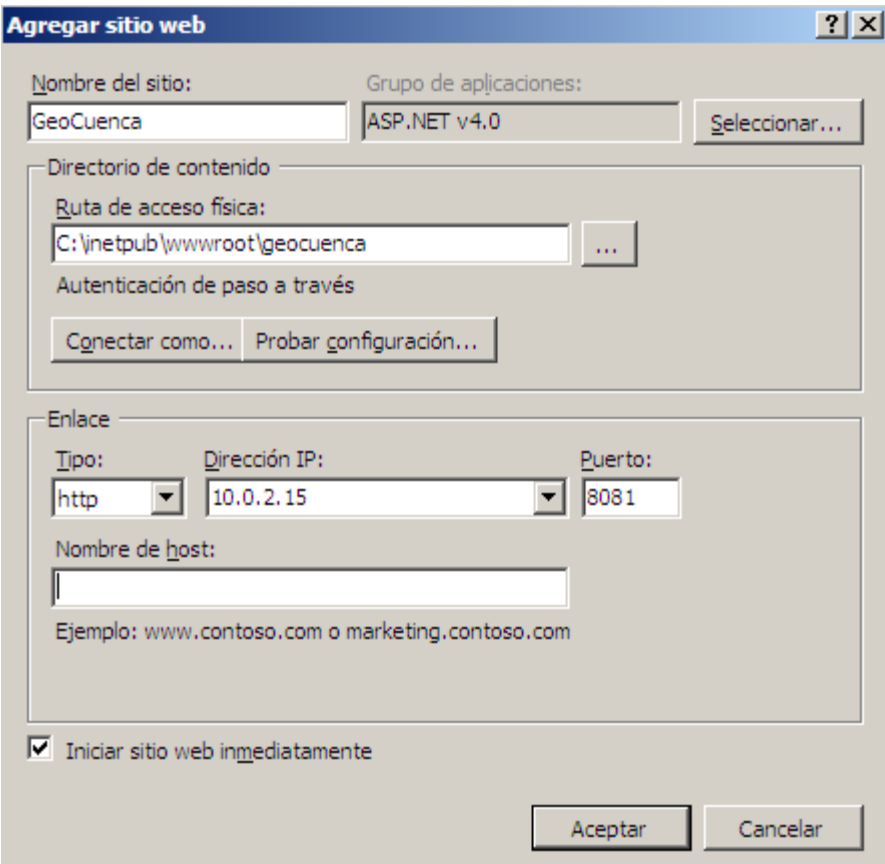

## **Copia de seguridad:**

Para proteger todos los datos que se irán introduciendo en la base de datos de la aplicación, se debe hacer una copia de seguridad del siguiente archivo:

~/App\_Data/BDGeoCuenca.sdf

El resto de ficheros serán estáticos y no cambiarán, con hacer una sola copia de seguridad es suficiente.

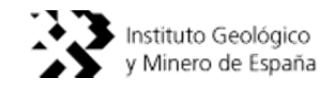

# **4. MANUAL DE USUARIO**

- 4.1. Editar Municipio
- 4.2. Añadir Municipio
- 4.3. Añadir documentos:
	- Estudios Hidrogeológicos Locales.
	- Características físico-químicas del agua.
	- Perímetro de Protección.
	- Otra Información.
- 4.4. Añadir "Obra de Captación"
- 4.5. Editar "Obras de Captación"
- 4.6. Editar Artículos:
	- Estudios Hidrogeológicos Locales.
	- Características físico-químicas del agua.
	- Perímetro de Protección.
	- Otra Información.

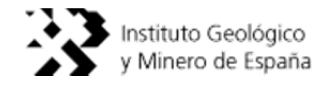

### **4.1.Editar Municipio**

Los nombres de municipios proporcionados, se han añadido a la Base de Datos, con lo que no hay que añadirlos de nuevo, solo editarlos. Para que el programa sea escalable se ha permitido también que se añadan municipios, pero con el inconveniente de que no se pueda acceder desde el mapa principal, solo desde el buscador.

Se inicia sesión en la página web para poder realizar cualquier tarea administrativa. Para iniciar sesión, se pincha sobre el enlace "Iniciar sesión" que aparece en la parte derecha de la página web, luego se introducen el usuario y contraseña.

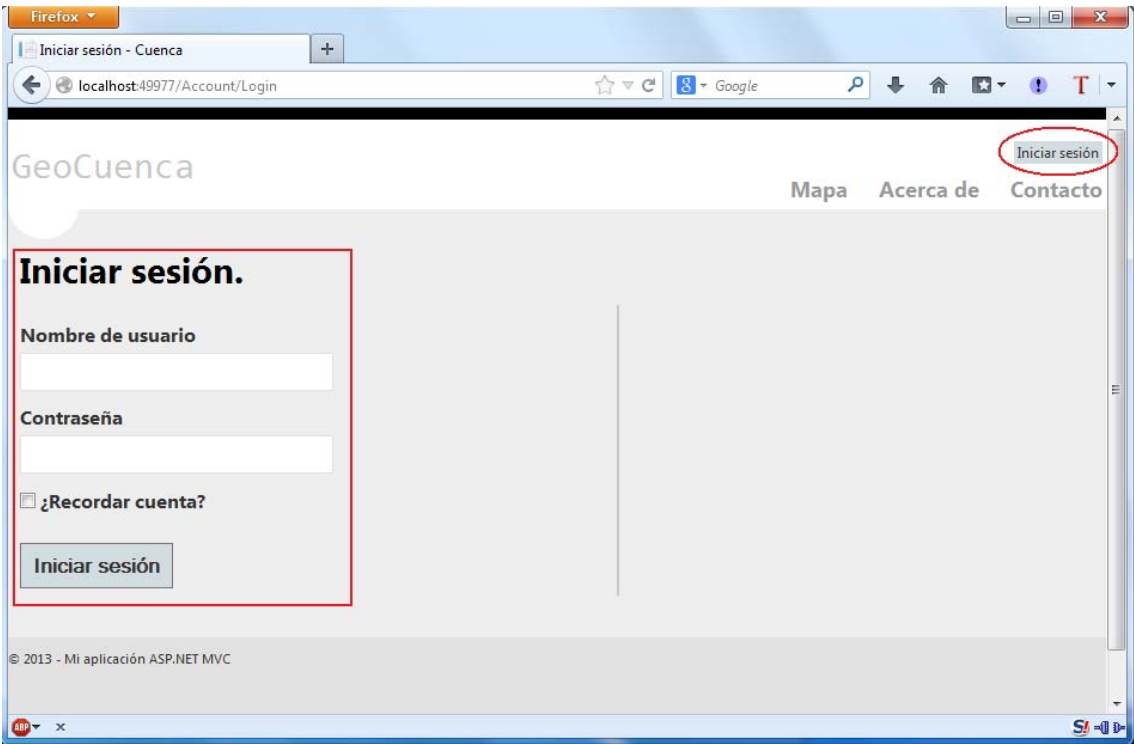

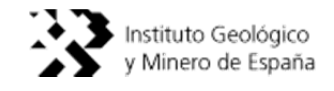

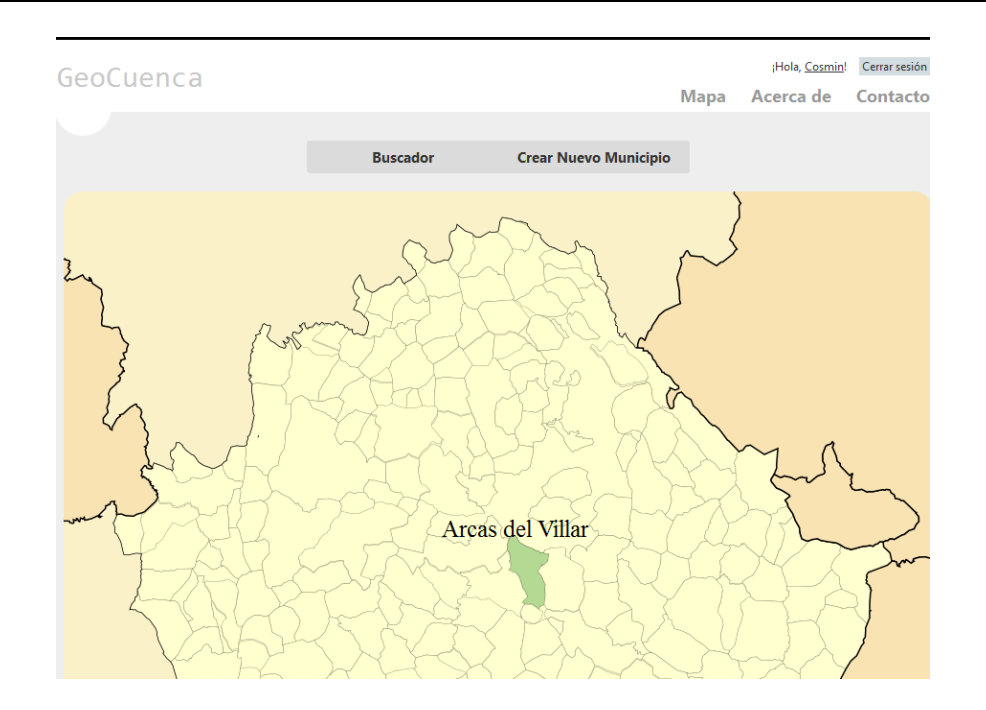

Para editar cualquier municipio, se elige alguno del mapa o bien se utiliza el buscador. Si se opta por elegir el buscador se abre la siguiente pantalla:

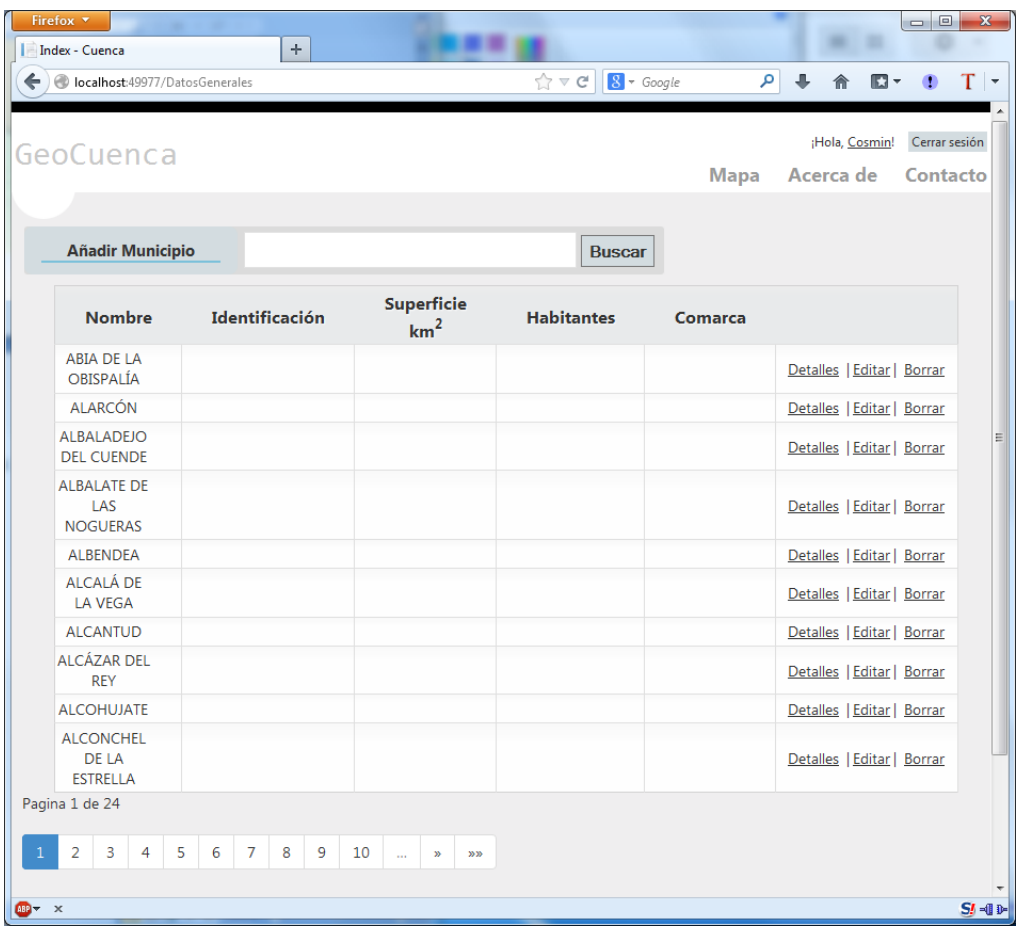

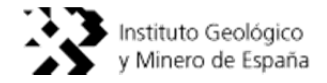

En la parte superior hay un buscador donde se puede buscar un municipio en concreto. En la tabla central de la página web aparecen los municipios con sus respectivos datos.

En la parte inferior hay unos números que representan las páginas que hay en total con los municipios ya que en la pantalla solo muestra 10 municipios.

Existen varios enlaces en la parte derecha donde se pueden Detallar, Editar o Borrar los municipios.

Para seguir el mismo procedimiento que en el caso de elegir el municipio atreves del mapa principal se selecciona el botón "Detalles".

*Nota: Se puede acceder a la página Editar directamente solo si se usa el buscador, ya que ahí están los enlaces de acceso a dicha sección.* 

En la página aparecen los "Datos Generales" del municipio. Cuando se edita un municipio por primera vez no se puede ver nada. Para añadir contenido, se pincha el botón "Editar":

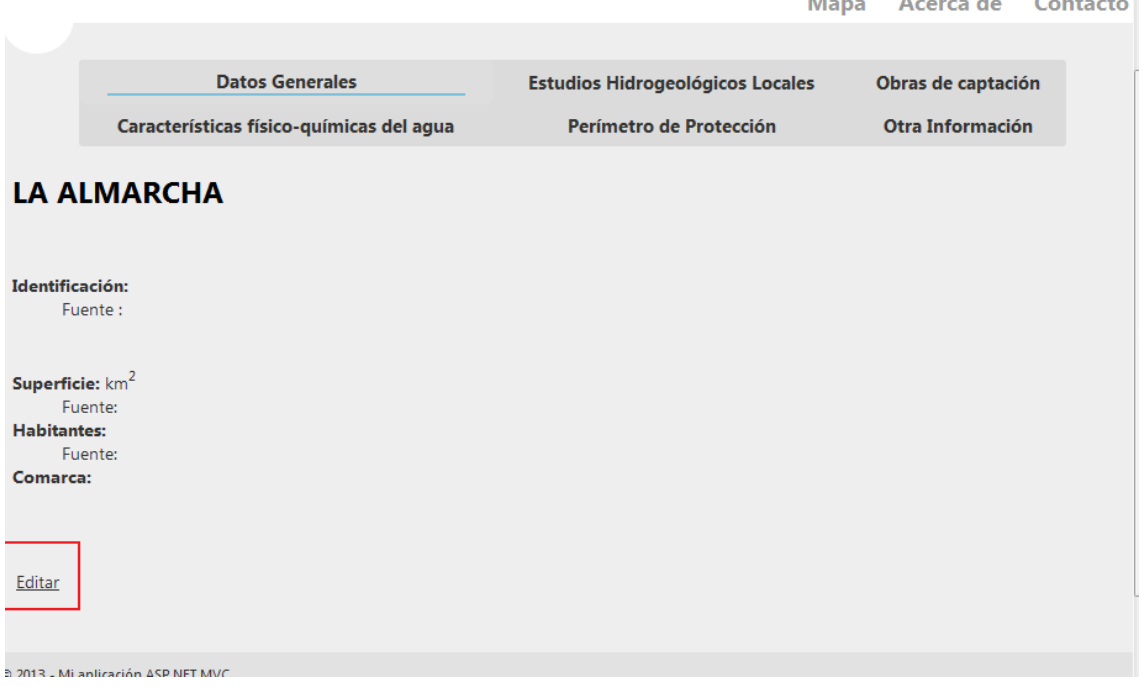

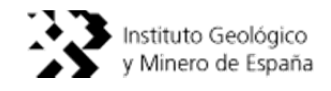

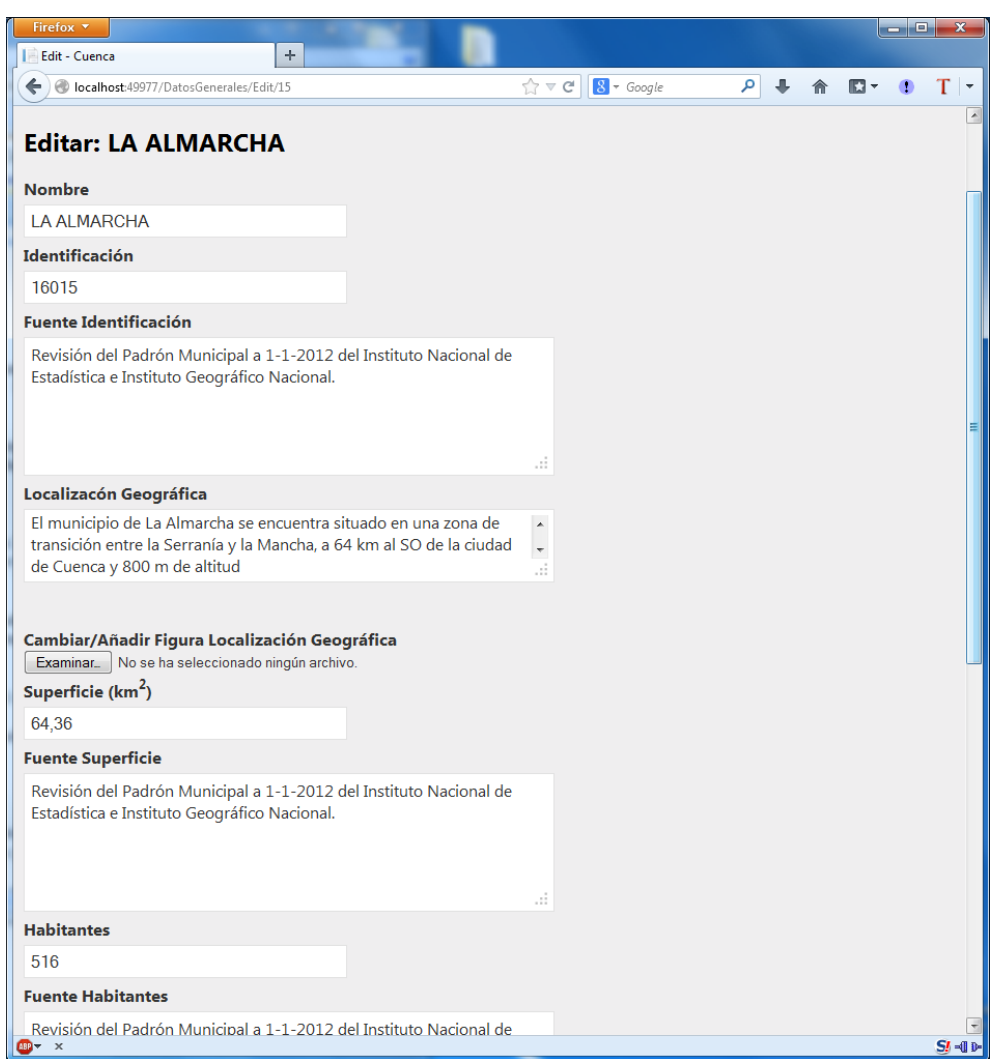

Tal y como se puede ver, en la siguiente pantalla hay campos que se rellenan como si se tratase de cualquier editor de texto:

En el caso de añadir o editar una "Figura Localización Geográfica", se selecciona el botón "Examinar…" y aparecerá la siguiente pantalla en la cual se elige el fichero que se quiere subir:

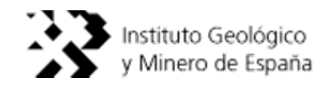

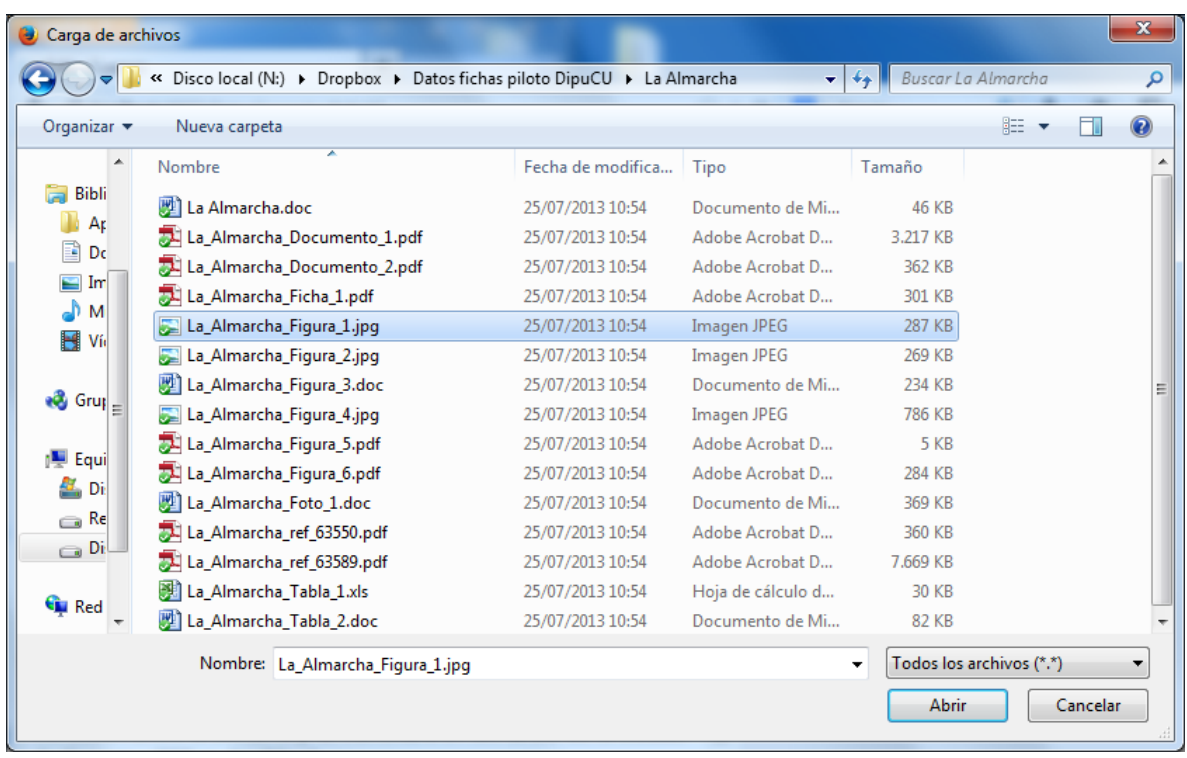

Una vez pulsado el botón "Abrir" (puede aparecer "Aceptar" dependiendo del navegador que se utilice), se confirma la edición con el botón "Guardar" situado en la parte final de la página. En el caso de la figura relativa a "Hoja Topográfica" procedimiento es el mismo.

En caso de tener una Hoja Topográfica o una Figura de Localización Geográfica ya subida que se quiera cambiar, se sigue el mismo procedimiento. En ese caso, la aplicación cambiará la antigua imagen por la nueva.

*Nota: De ahora en adelante no se explicará más como añadir un archivo a la aplicación ya que en todas las secciones es el mismo procedimiento, se pincha en "Examinar" se elige el fichero y se acepta.* 

A continuación se puede ver cómo queda la información en "Datos Generales":

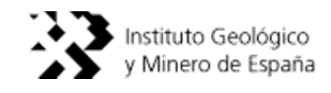

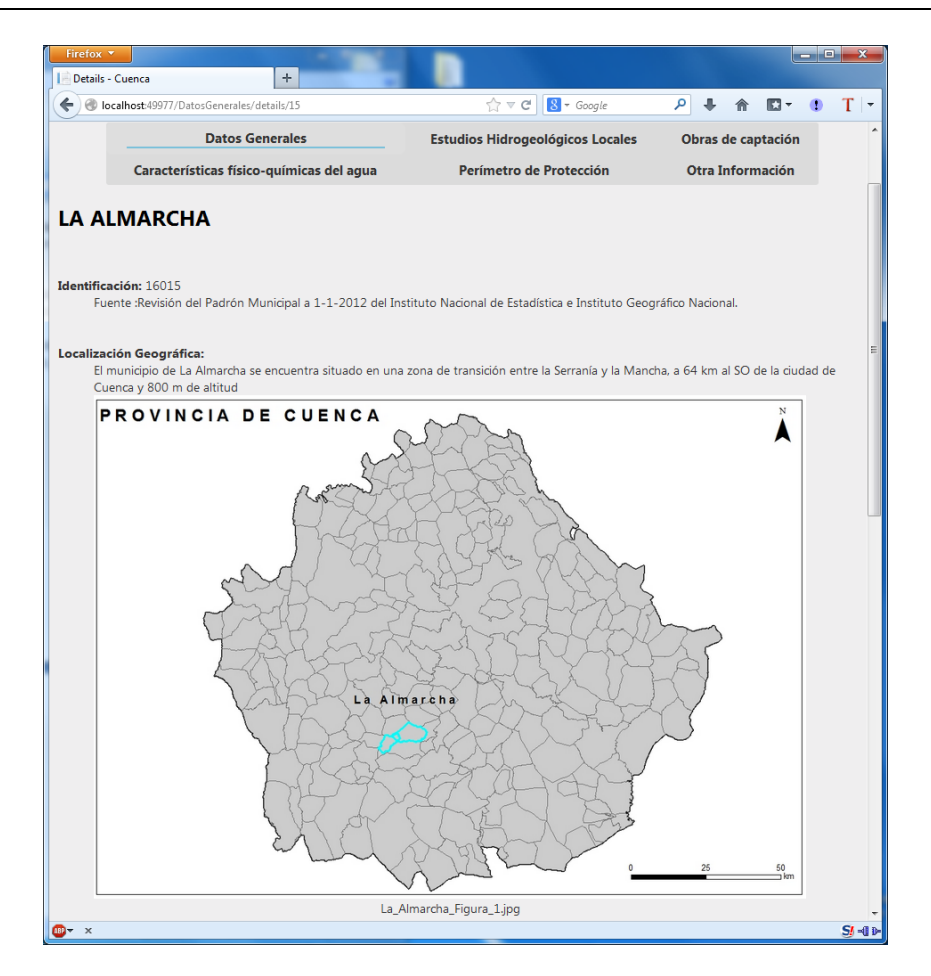

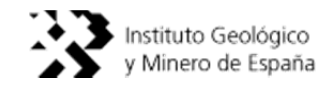

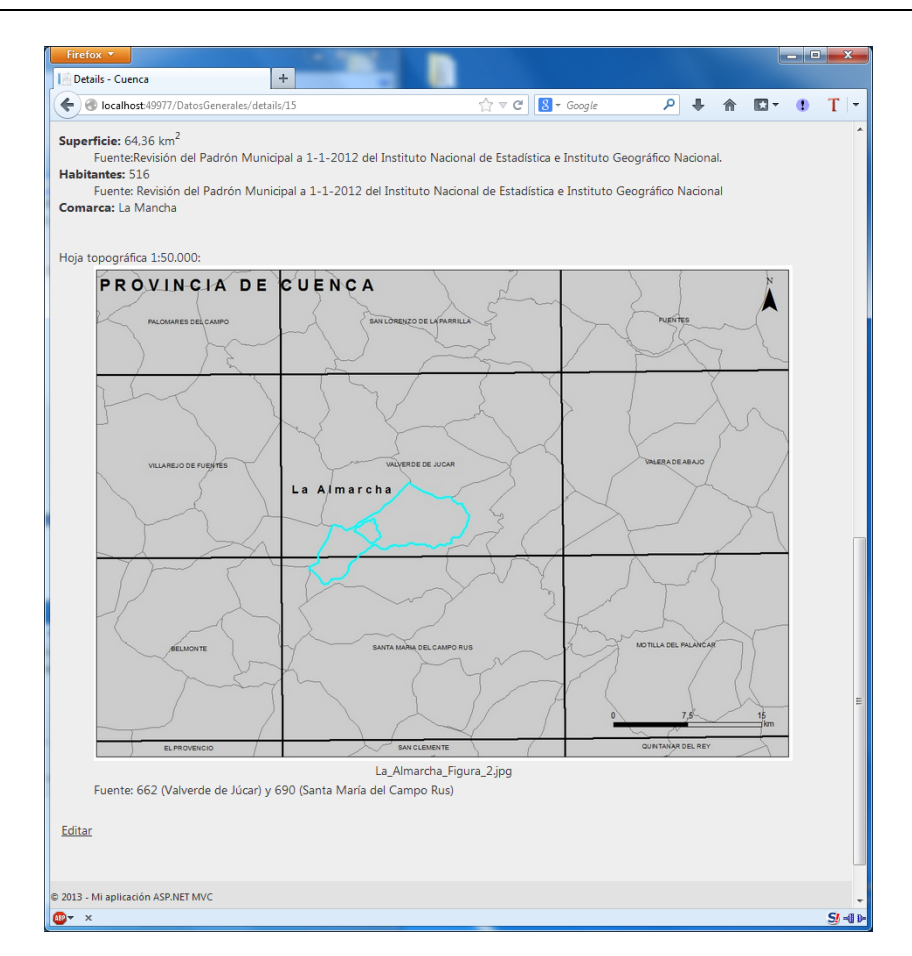

#### **4.2.Añadir Municipio**

En la página principal aparece el enlace de "añadir municipio":

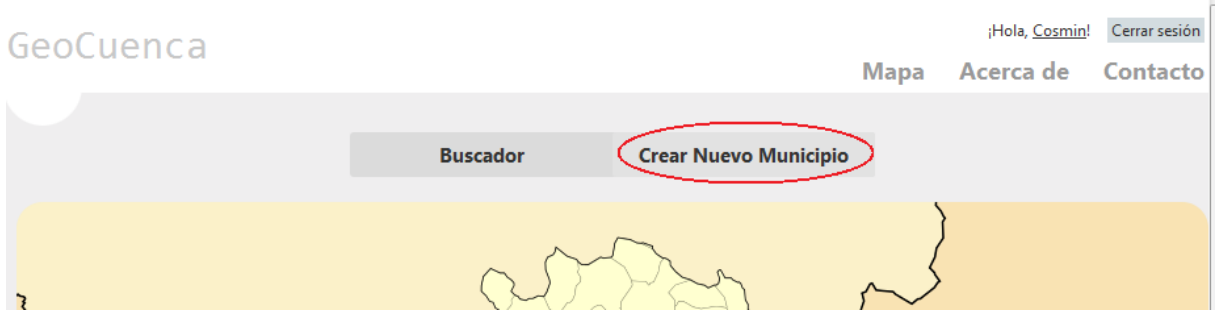

También aparece desde el buscador:

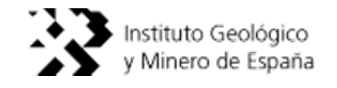

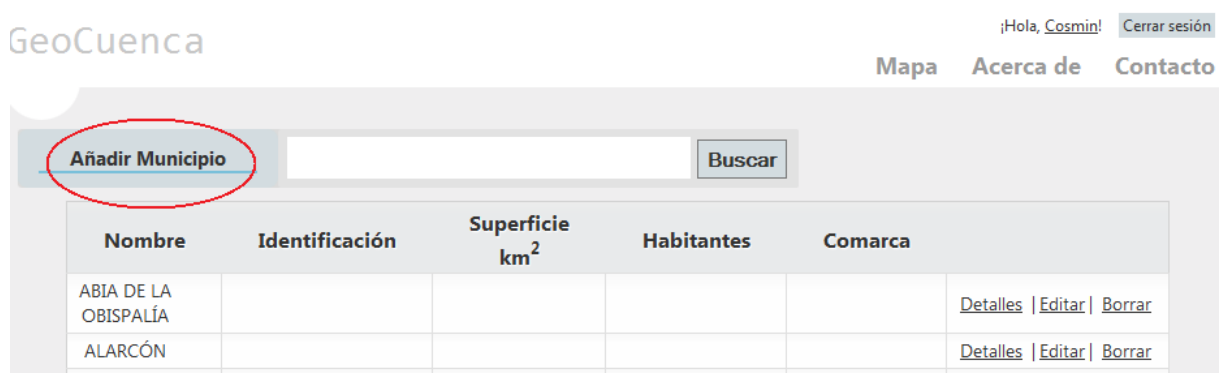

Pinchando en "Crear" o "Añadir municipio" se accede a la siguiente página en la que se pueden rellenar los datos del municipio:

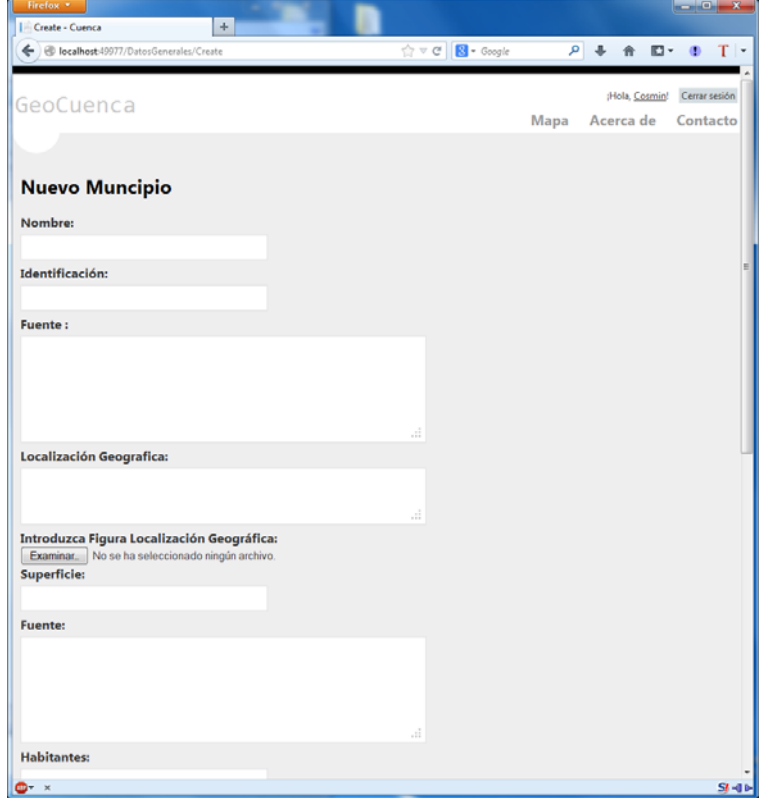

En el caso de querer añadir archivos, como imágenes por ejemplo, es el mismo procedimiento que en Editar, salvo que no se puede dar el caso de que ya exista un archivo y se tenga que sobrescribir.

Se rellenan los campos respectivos y se pincha sobre el botón "Crear". *Nota: Los municipios añadidos no aparecerán en el mapa, ya que el mapa es estático.* 

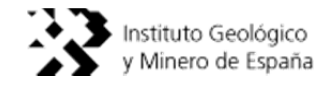

#### **4.3.Añadir documentos:**

- Estudios Hidrogeológicos Locales.
- Características físico-químicas del agua.
- Perímetro de Protección.
- Otra Información.

En cualquiera de las secciones mencionadas en este punto, añadir un documento es exactamente igual que en lo anteriormente descrito. Aparece un enlace en la parte izquierda que permite crear un documento, en el caso de "Estudios Hidrogeológicos Locales". Una vez pinchado aparecerá lo siguiente:

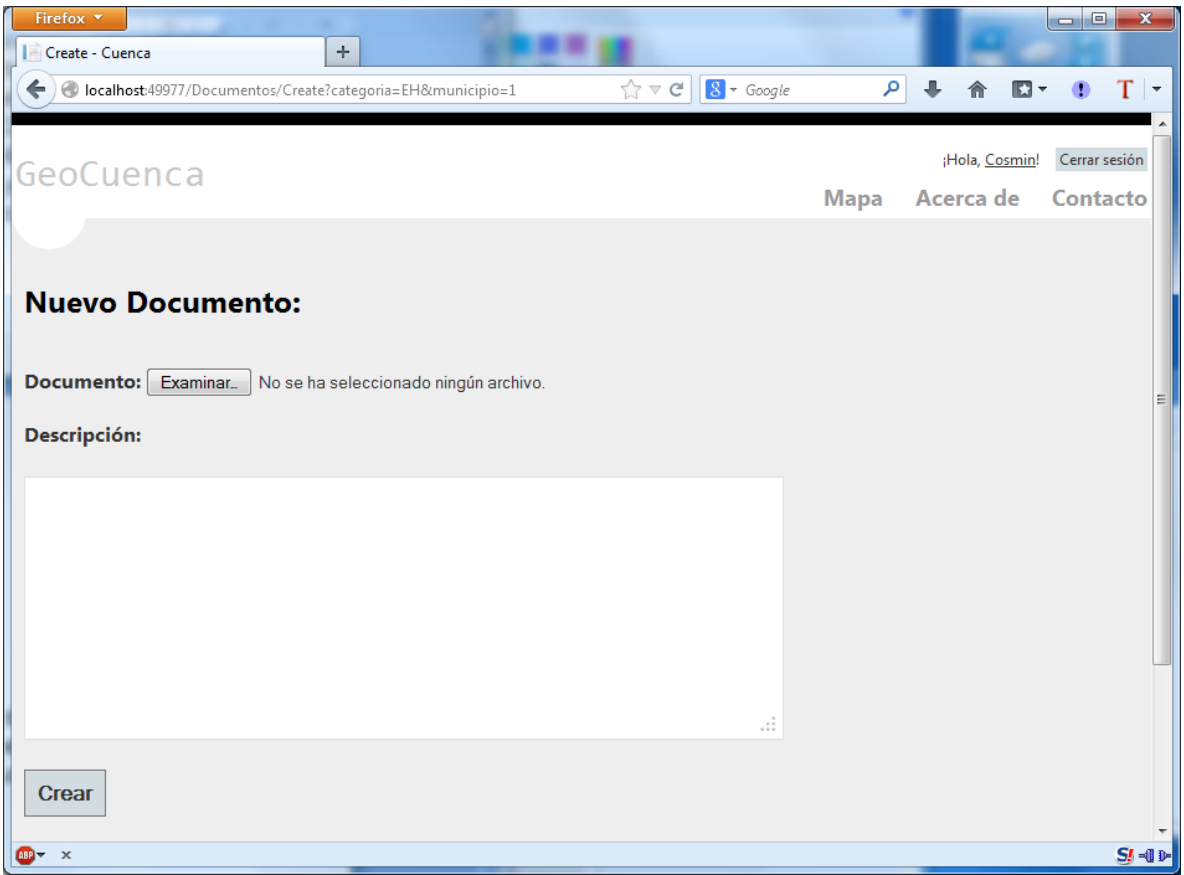

En "Examinar" se añade el documento y en Descripción se añade texto relacionado con el documento. Una vez completado se pincha en "Crear".

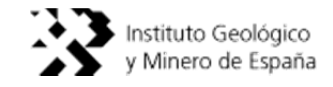

En el caso de "Características físico-químicas del agua" aparece un botón con el símbolo "+". Este botón sirve para añadir más de 1 fichero. Pulsándolo aparece otro botón "Examinar" con su descripción debajo, y así sucesivamente cada vez que se pulse el botón:

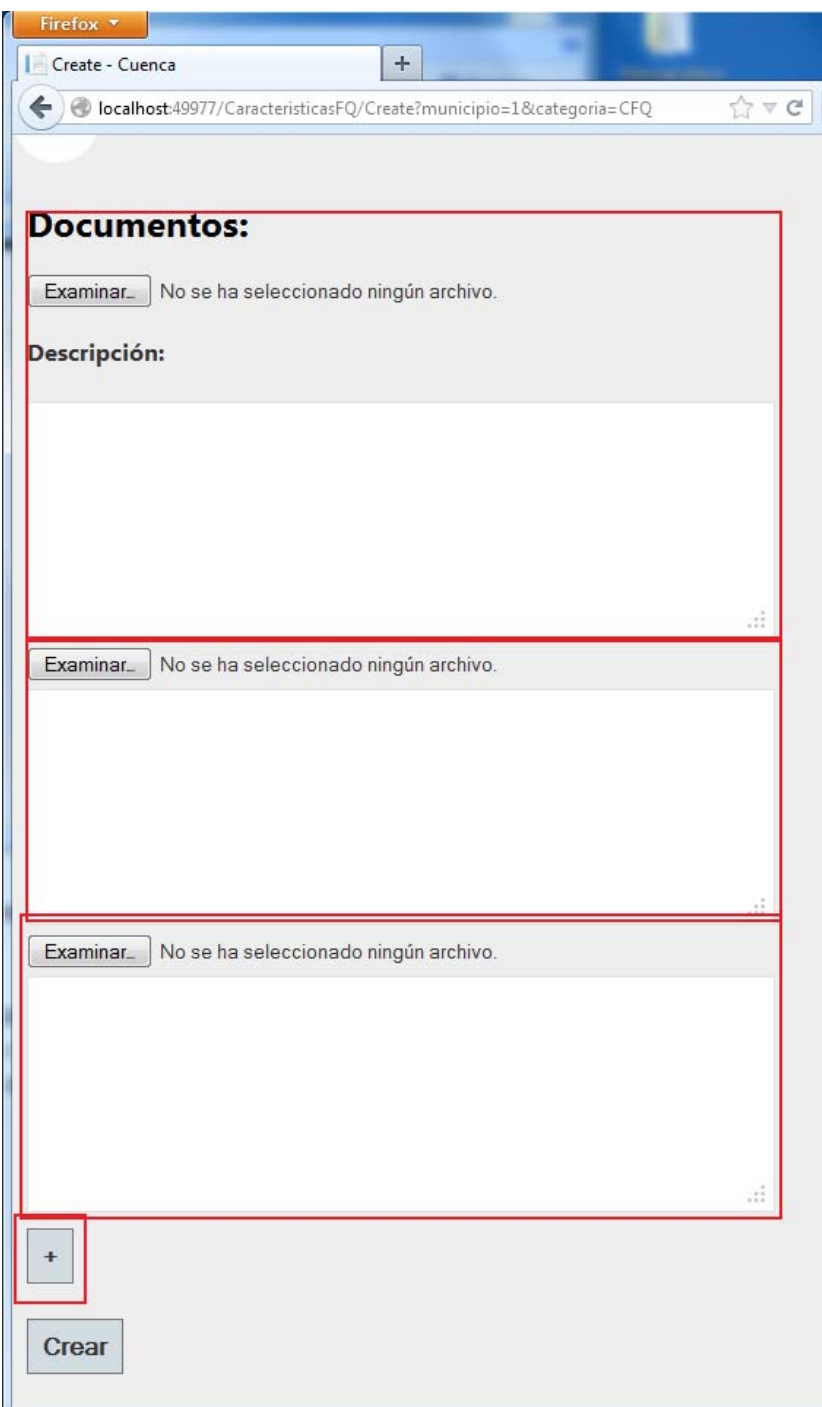

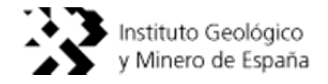

# **4.4.Añadir "Obra de Captación"**

Se accede a la sección "Obras de Captación" y se pincha el enlace "Crear nuevo".

En esta sección hay texto simple y avanzado, el texto simple aparece en cuadrados blancos donde se puede escribir. El texto avanzado aparece un editor en el cual se puede modificar el texto con algunas opciones adicionales tales como alineamiento, negrita etc. En la siguiente figura se puede ver el editor de texto avanzado:

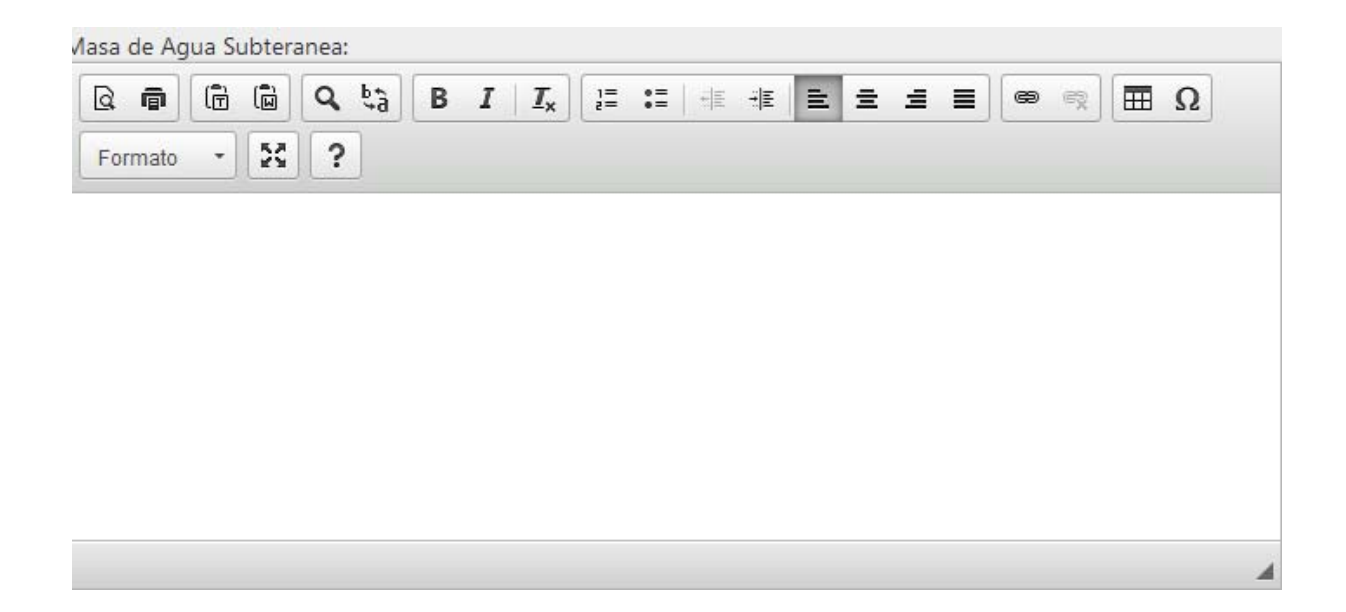

Si se quiere copiar un texto desde Word, por ejemplo, al editor de la página web, se pincha sobre el botón  $\boxed{\widehat{\mathbb{G}}}$  y se pega el texto en la ventana que aparece utilizando la combinación de teclas Cntrl+v para pegar o "clic derecho" y Pegar:

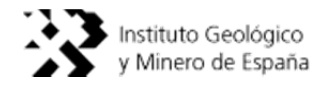

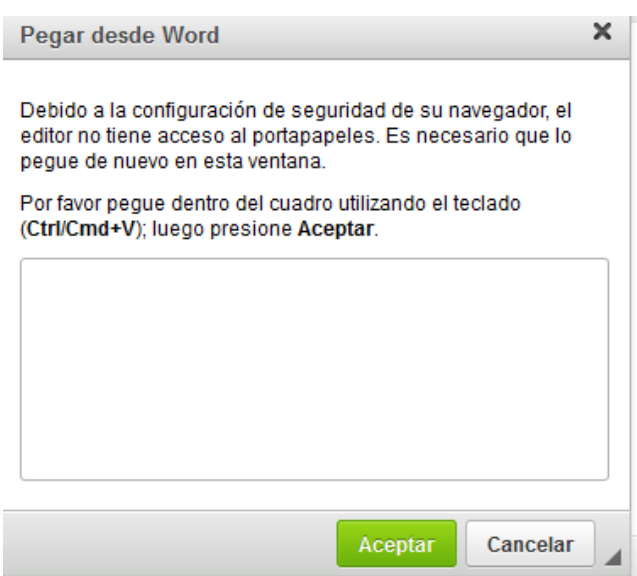

Si se quiere añadir cualquier imagen o fichero a la "masa de agua subterránea" se utiliza el siguiente apartado:

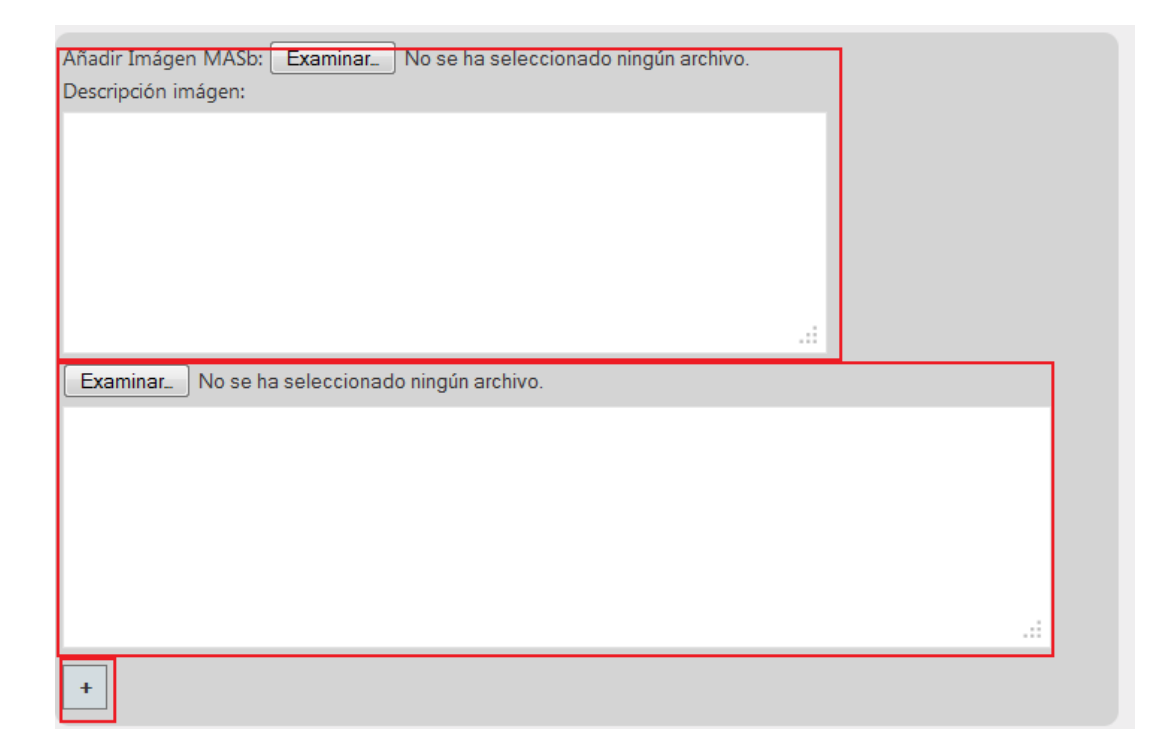

Se puede ver que el primer recuadro aparece al entrar en la sección de "Añadir la Obra de Captación", y el segundo aparece al pulsar sobre el botón "+", y sigue el mismo funcionamiento que el recuadro de arriba, es decir, se elige el fichero y una descripción sobre él, de esta manera se pueden varios ficheros en la misma ventana de edición.

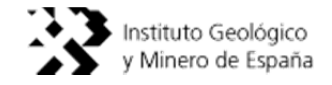

En "Croquis de situación" y "Ubicación" (apartado de añadir imágenes), se sigue el mismo funcionamiento que en Imágenes MASb.

## **4.5.Editar "Obras de Captación"**

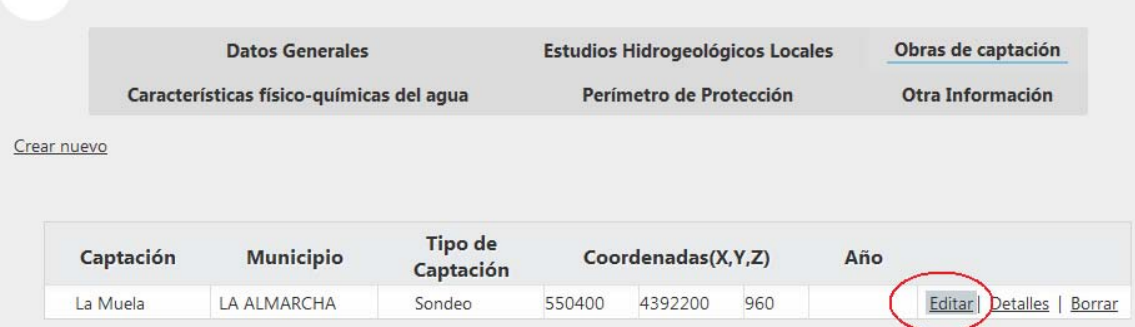

En la pestaña "Obras de captación" se elige "Editar" en la captación que se quiera editar, o bien una vez accedido a la obra en concreto, también existe un botón de "Editar" en la parte baja de la página.

Dentro de "detalles" se puede ver el enlace para editar la obra en concreto:

# Acuífero captado · Acuífero Altomira. Es de tipo mixto y está formado por carniolas, calizas, dolomías, brechas, arenas y arcillas de edad Jurásico-Cretácico. Est acuífero alcanza espesores de hasta 1100 m. La piezometría varía entre los 950 y los 600 m s.n.m. Caudal (l/s): •  $4.1 - 4.3$  I/s **Observaciones:** Existe una sonda en un piezómetro que controla el nivel del aqua semanalmente. \*Sondeo Escañao Pitano se emplea en situaciones de emergencia. Sin uso de abastecimiento. \*\*Existen dos sondeos de investigación (Almarcha-2 y Almarcha-3). Sin uso de abastecimiento. Editar | Volver a la Lista

Una vez se entra en la edición todo es igual que al añadir salvo en la parte de los ficheros, ya que aparecerán los ficheros que se subieron y se pueden sustituir y/o cambiar su descripción:

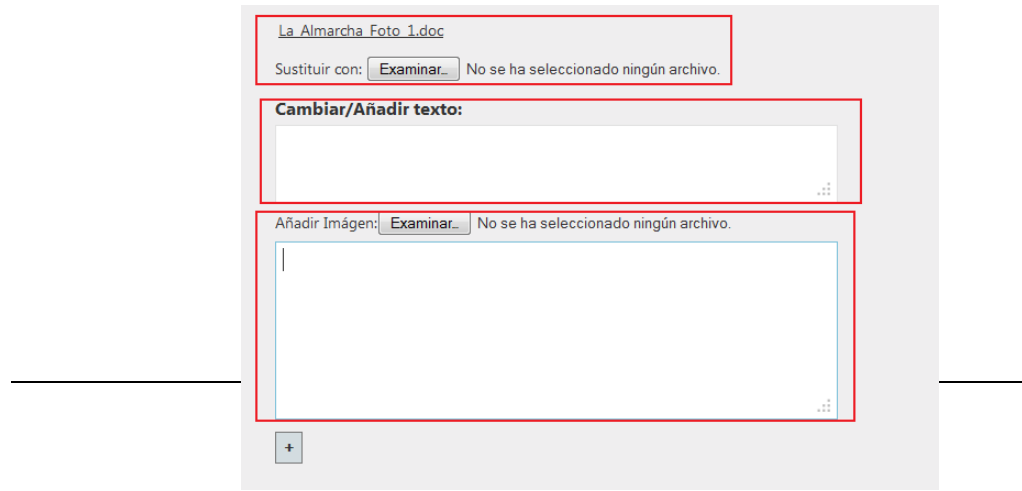

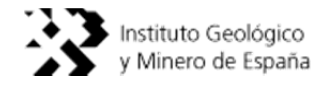

En el primer recuadro se sustituye el fichero que existe por otro. En el segundo, se cambia su descripción.

En el tercero, se puede añadir una imagen con su respectiva descripción.

#### **4.6.Editar Artículos:**

- Estudios Hidrogeológicos Locales.
- Características físico-químicas del agua.
- Perímetro de Protección.
- Otra Información.

Todas las pestañas arriba mencionadas contienen un artículo, este artículo se muestra en la parte superior de cada sección.

Para realizar la edición de dicho artículo, se pincha sobre el enlace que tiene cada uno de ellos en la parte izquierda y aparecerá la siguiente ventana. A continuación se muestra un ejemplo con "Características físico-químicas del agua", copiando un pequeño texto de wikipedia para que sirva como ejemplo:

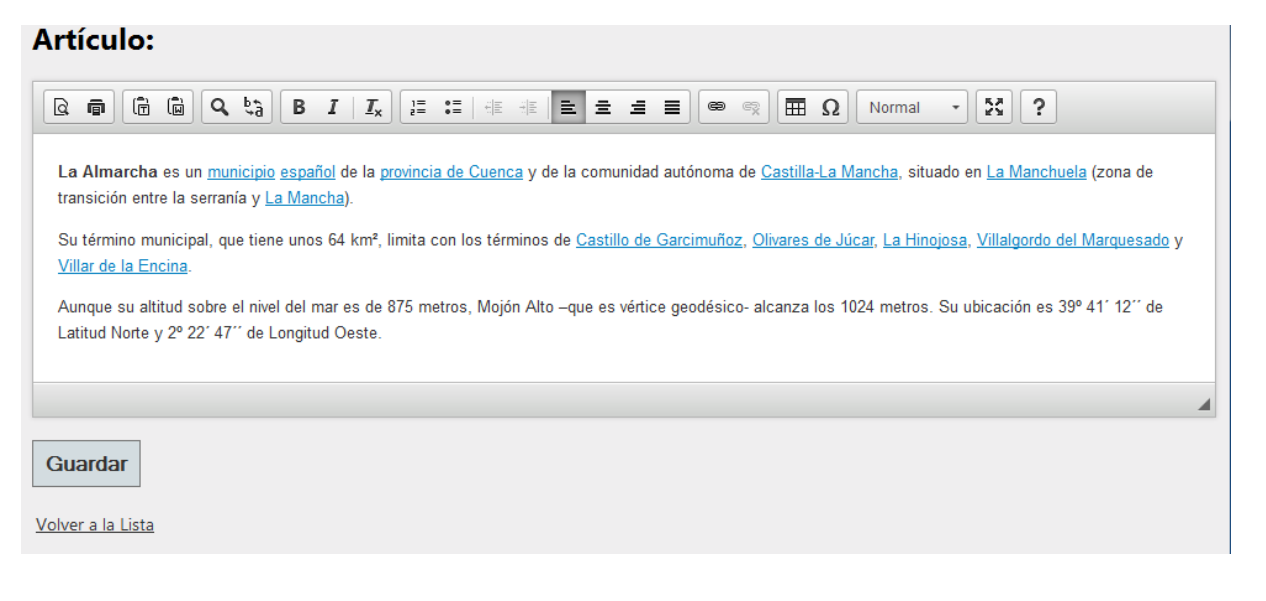

Todo lo que se escriba en dicho artículo aparecerá en detalles:

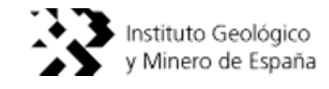

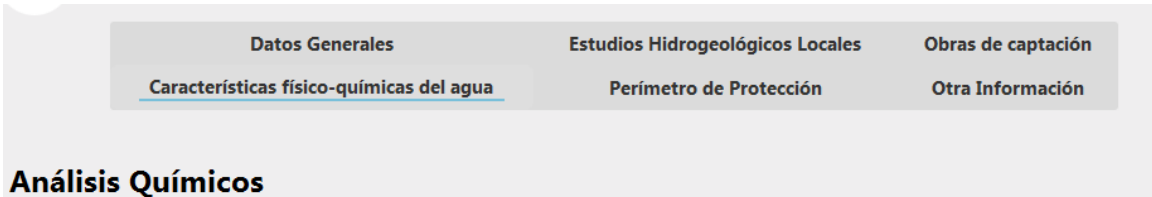

Crear Documento Editar Artículo

La Almarcha es un municipio español de la provincia de Cuenca y de la comunidad autónoma de Castilla-La Mancha, situado en La Manchuela (zona de transición entre la serranía y La Mancha).

Su término municipal, que tiene unos 64 km<sup>2</sup>, limita con los términos de Castillo de Garcimuñoz, Olivares de Júcar, La Hinojosa, Villalgordo del Marquesado y Villar de la Encina.

Aunque su altitud sobre el nivel del mar es de 875 metros, Mojón Alto -que es vértice geodésico- alcanza los 1024 metros. Su ubicación es 39° 41' 12" de Latitud Norte y 2º 22' 47" de Longitud Oeste.

En la imagen también se puede ver el enlace para poder acceder a la edición del artículo.